# A la découverte de Windows Vista

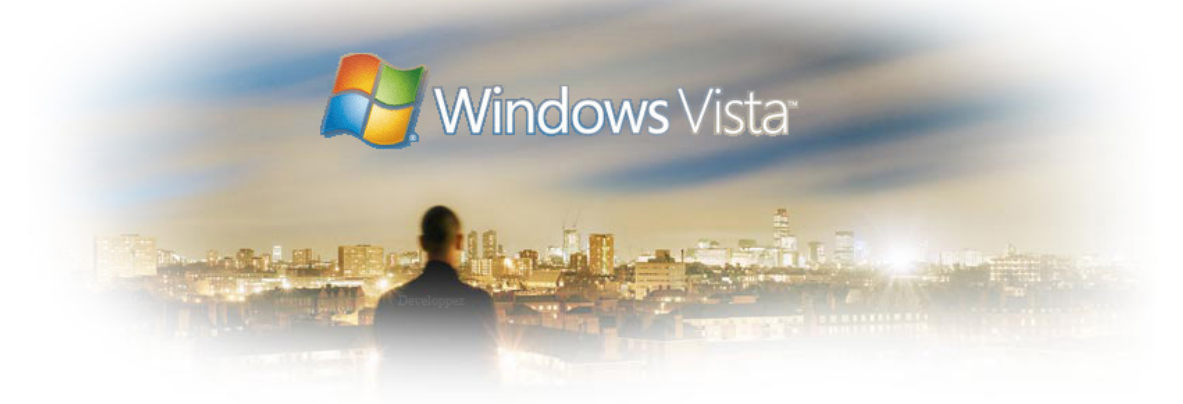

# par [MORAND Louis-Guillaume](http://www.developpez.net/forums/profile.php?mode=viewprofile&u=16466)

Date de publication : 5/09/2005

Dernière mise à jour :

Tutoriel aidant à la découverte du futur système d'exploitation de Microsoft: Windows Vista, ainsi qu'à son utilisation

#### [Présentation](#page-2-0)

- [1 Installation de Windows Vista](#page-3-0)
- [2 Découverte de l'environnement](#page-11-0)
	- [2.1 Le menu démarrer](#page-11-1)
		- [2.2 L'explorateur](#page-12-0)
		- [2.3 Le poste de travail](#page-14-0)
		- [2.4 Le panneau de configuration](#page-14-1)
		- [2.5 Le reste](#page-16-0)
- [3 Les nouveautés technologiques](#page-18-0)
- [4 Configuration de Windows Vista](#page-20-0)
- [4.1 Configuration minimale](#page-20-1)
- [5 La sécurité dans Windows Vista](#page-21-0)

**[Conclusion](#page-22-0)** 

[Liens](#page-23-0)

**[Remerciements](#page-24-0)** 

- 2 -<br>contenu : textes, documents, images, etc sans l'autorisation expreduction, même partielle, ne peut être faite de ce site et de l'ensemble de son<br>contenu : textes, documents, images, etc sans l'autorisation expresse d

# <span id="page-2-0"></span>**Présentation**

Le second semestre 2006 devrait donner naissance à la version finale de Windows Vista (qui était connu jusqu'au 22 juillet 2005 sous le nom : code name Longhorn). Windows Vista est la toute dernière version du système d'exploitation développé par Microsoft.

Début août 2005, après plusieurs pre-releases, **la bêta 1 de Windows Vista** est proposée au monde (réservée aux professionnels de l'informatique, développeurs et administrateurs réseaux (abonnés MSDN)). Cette version est la plus proche de la version finale (par rapport à toutes les releases "longhorn") et les changements à venir devraient rester mineurs (les technologies sont là mais pas implémentées, comme par exemple la sidebar qui reviendra avec la beta du PDC 2005). Je vais donc profiter de cette bêta pour vous présenter votre éventuel futur système d'exploitation.

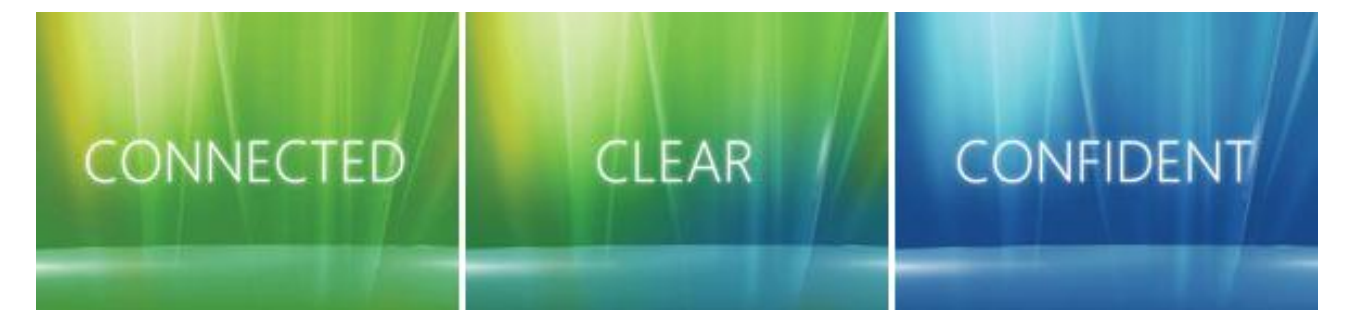

Toute information donnée ici est basée sur des tests effectués sur les différentes versions bêta de Windows Vista nom de code Longhorn. Ces informations peuvent être modifiées ou n'être plus valides du jour au lendemain. Prenez les à leur juste valeur informative.

# <span id="page-3-0"></span>1 - Installation de Windows Vista

Même si les installations Windows sont de plus en plus simples, elles apportent chacune leur lot de nouveautés et de spécificités, c'est pourquoi nous verrons pas à pas l'installation de Windows Vista. Les plus pressés ou débrouillards peuvent alors directement passer au chapitre suivant.

Du fait de sa taille, l'installation de Windows Vista se fait à partir d'un dvd. Lorsque vous bootez sur ce dernier, le setup d'installation qui fonctionne dorénavant à la souris, vous propose trois choix: installer, lire le fichier readme ou réparation.

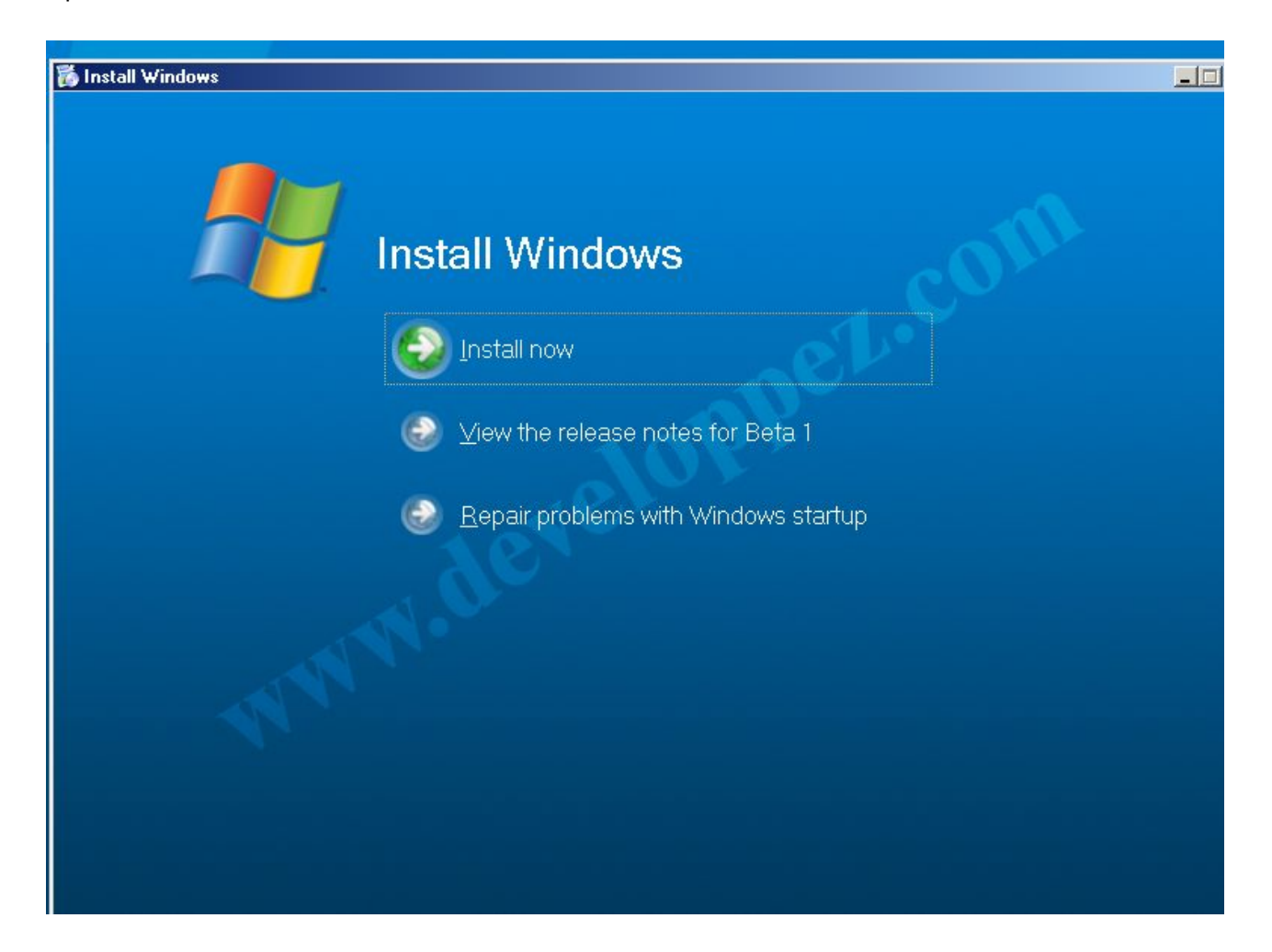

Choisissons donc l'installation. Vous pourrez alors remarquer que le chargement des fichiers nécessaires à l'installation est très rapide par rapport à Windows xp.

 $-4$ Copyright © 2005 - Louis-Guillaume MORAND. Aucune reproduction, même partielle, ne peut être faite de ce site et de l'ensemble de son contenu : textes, documents, images, etc sans l'autorisation expresse de l'auteur. Sinon vous encourez selon la loi jusqu'à 3 ans de prison et<br>jusqu'à 300 000 E de domages et intérêts.

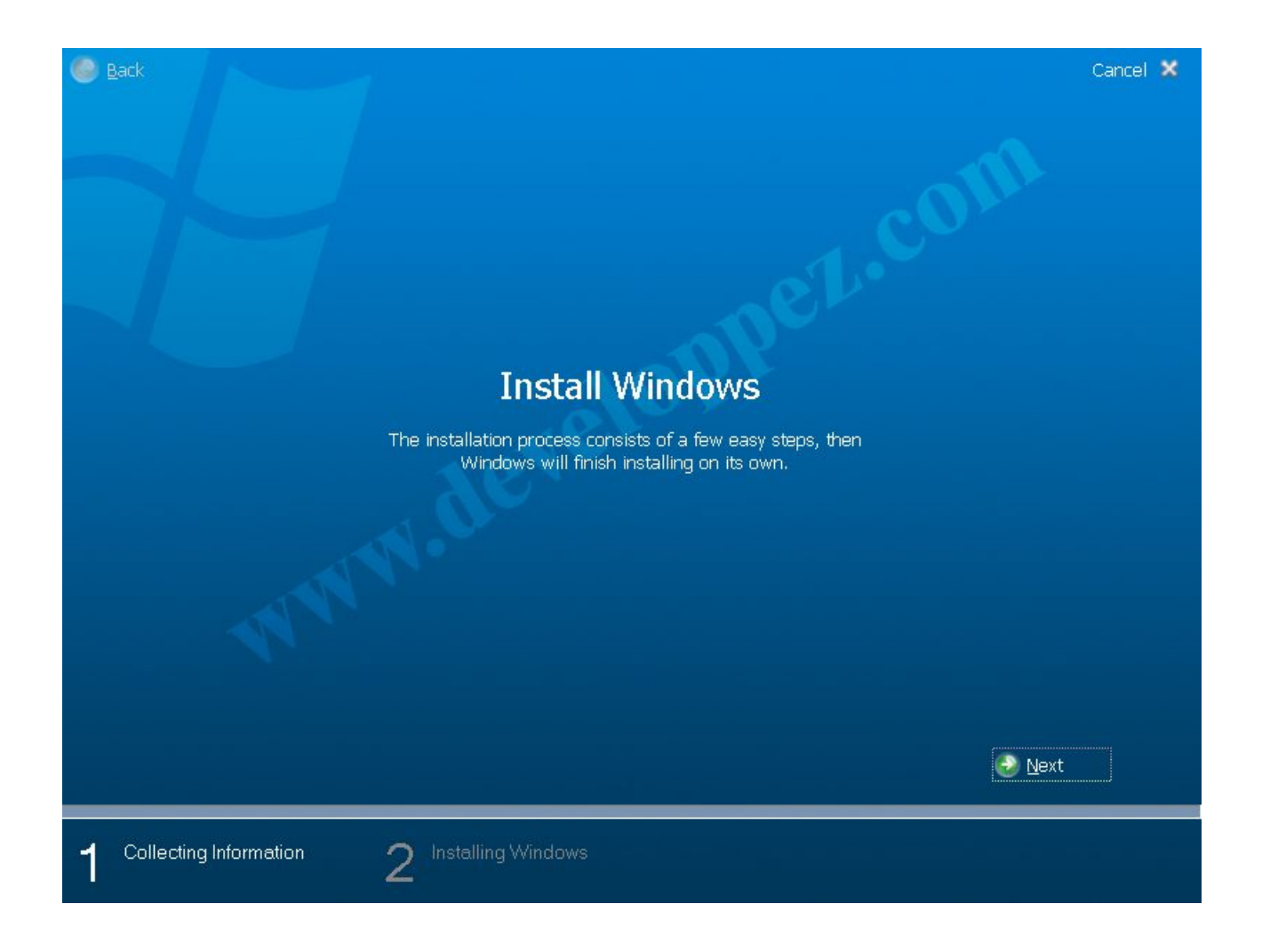

La bonne surprise (pour ma part du moins :)) de l'installeur de Windows Vista, se fait à l'aide d'un wizard (assistant) que l'on rempli entièrement avant de lancer l'installation. En comparaison avec Windows XP où il fallait plus ou moins rester devant l'ordinateur pour renseigner les champs au fur et à mesure de la progression de l'installation.

Vous devrez tout d'abord entrer un numéro de série valide.

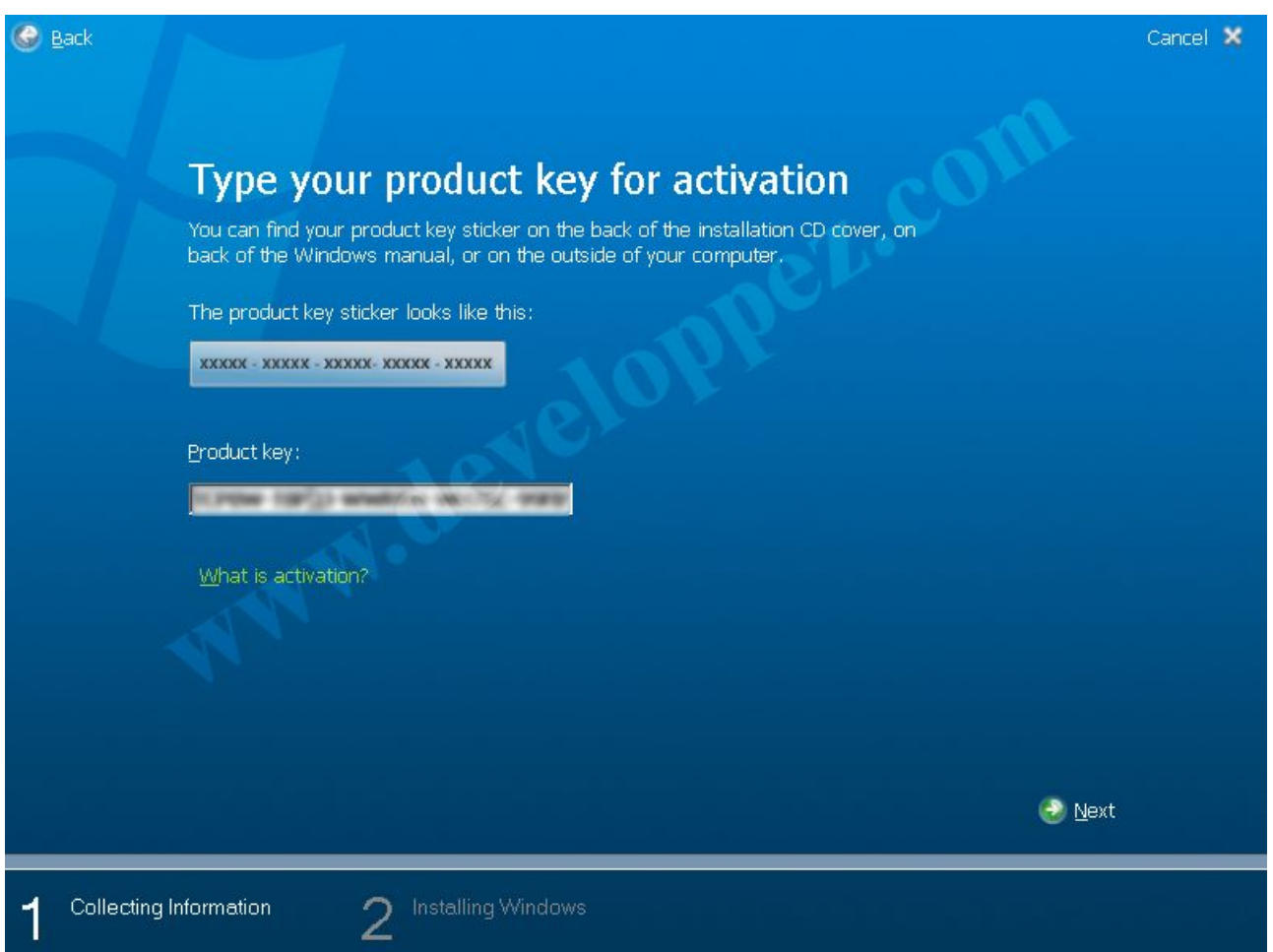

Puis bien sûr accepter le disclaimer. Sera-t-il présent pour la version finale? Petite note intéressante (si on peut dire :)) c'est qu'une partie du disclaimer est en français...

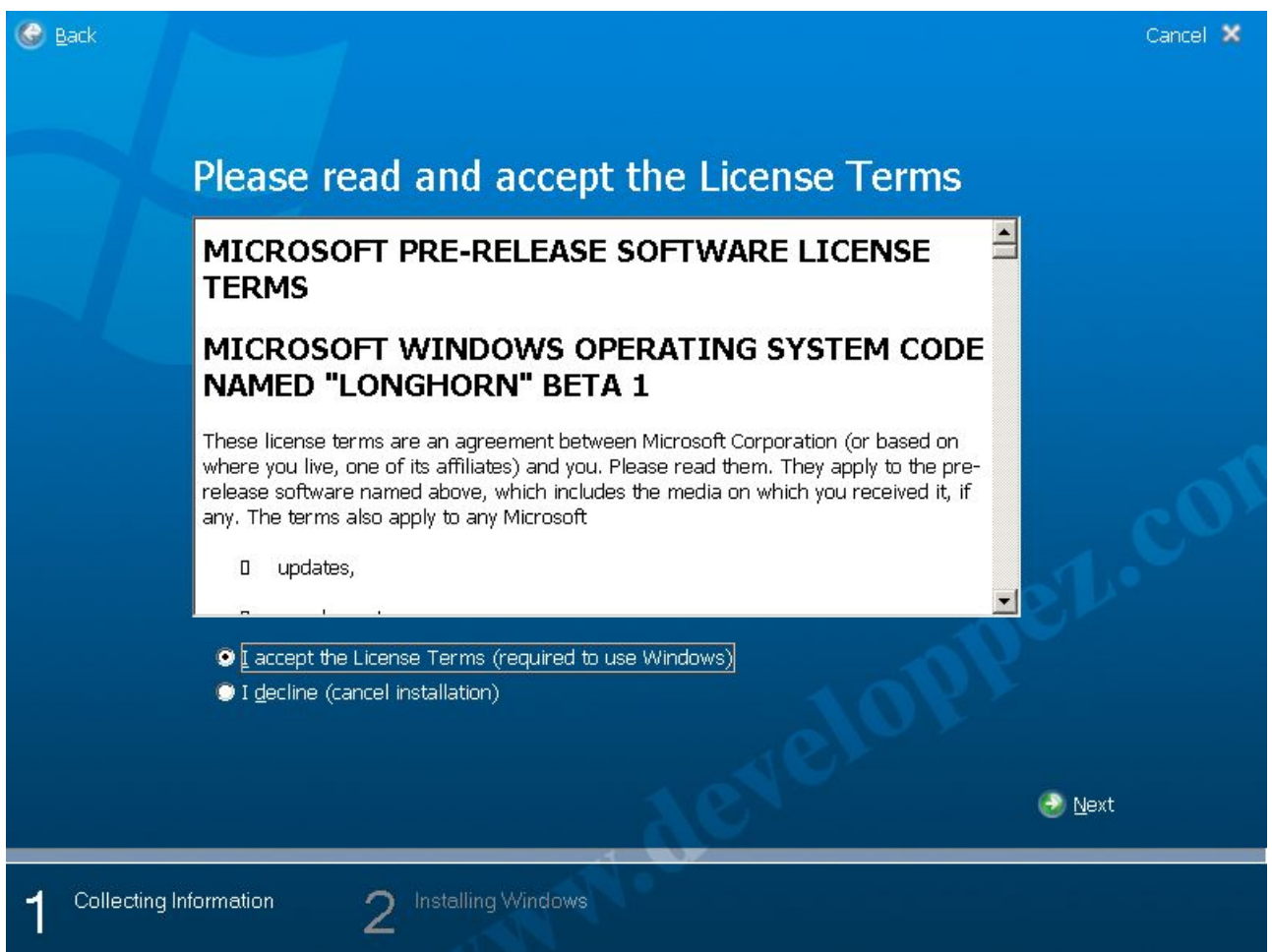

L'écran suivant vous permet de "choisir" entre la mise à jour (upgrade) et l'installation propre. La première option n'étant accessible qu'une fois le dvd lancé depuis un OS existant.

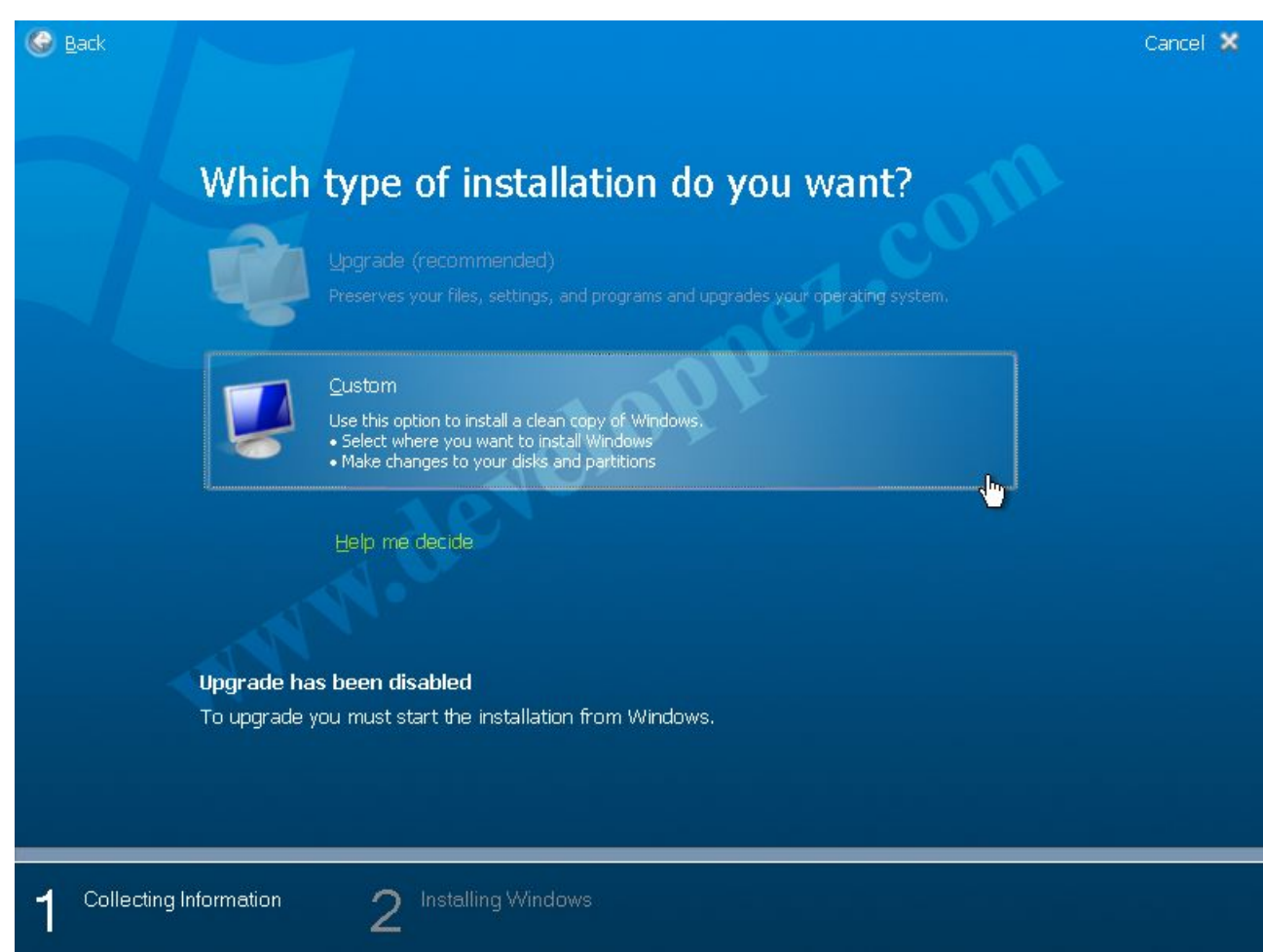

Par la suite vous pouvez choisir, soit de personnaliser le nom de l'ordinateur

- 8<br>contenu : textes, documents, images, etc sans l'autorisation expreduction, même partielle, ne peut être faite de ce site et de l'ensemble de son<br>contenu : textes, documents, images, etc sans l'autorisation expresse de

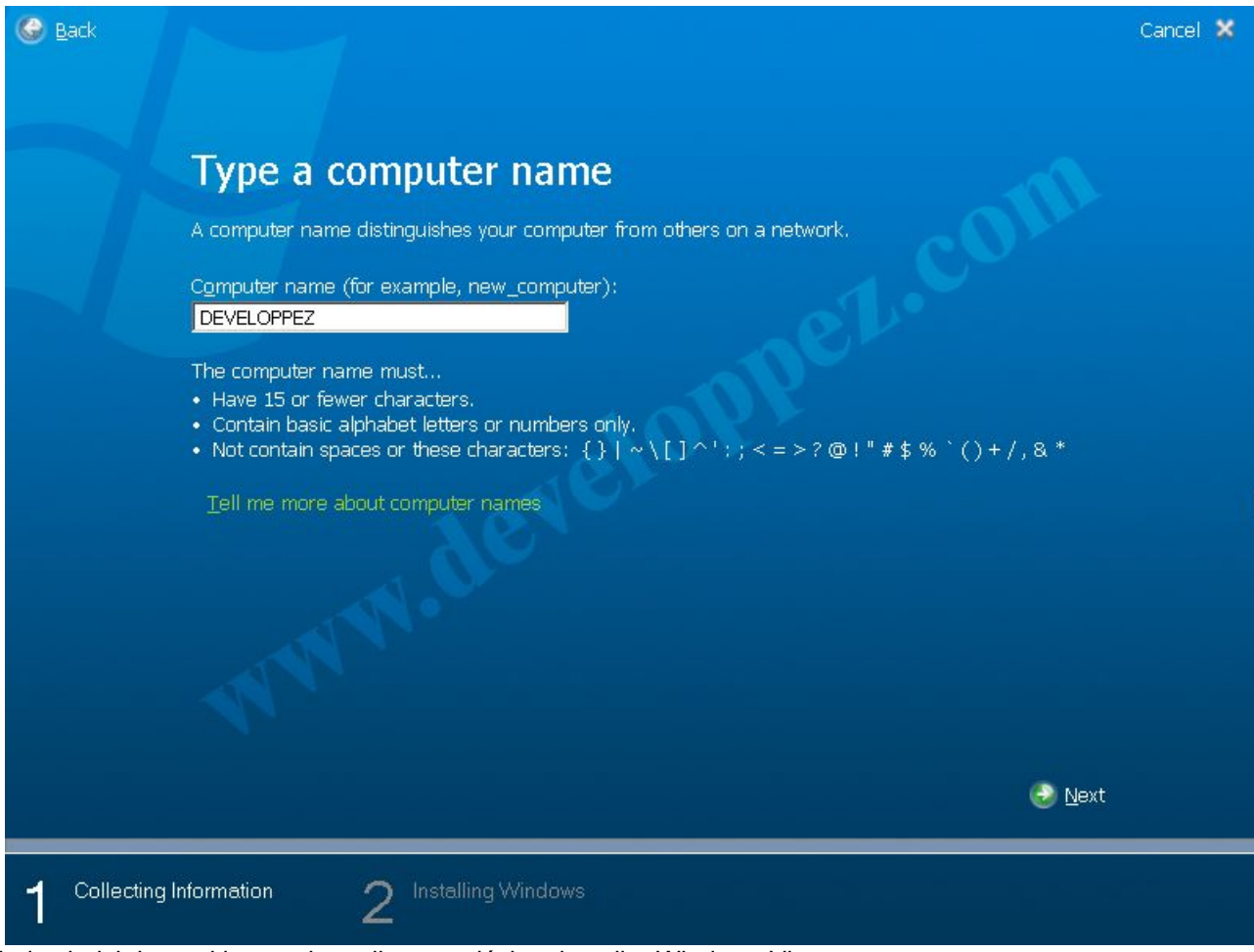

Soit de choisir la partition sur laquelle vous désirez installer Windows Vista

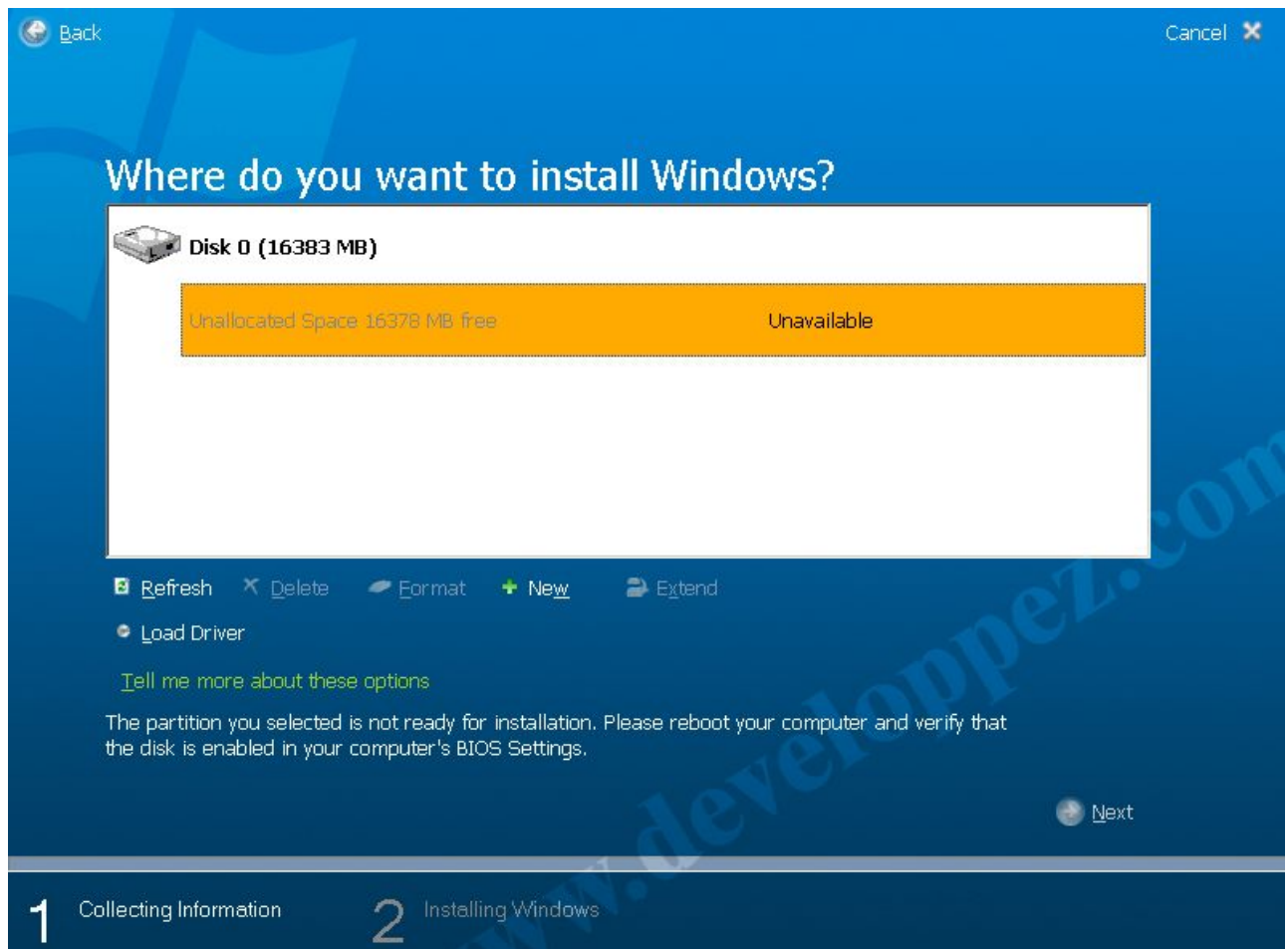

Vous voici alors devant l'utilitaire de formatage de partition. Premier bon point, il est nettement plus agréable que ses prédécesseurs, et l'affichage est clair, et tout peu se faire à la souris. Le setup vous montre alors les disques visibles de vous propose de créer une partition. Attention, ne faites pas la même bêtise que moi: une partition de 5Go sera purement et simplement refusée par le setup car trop petite pour accueillir Windows Vista. :) Heureusement pour nous, il possible d'étendre (extend) la partition qui semble être ici (je ne peux vérifier) un redimensionnement de la partition. (j'ai mis 8Go).

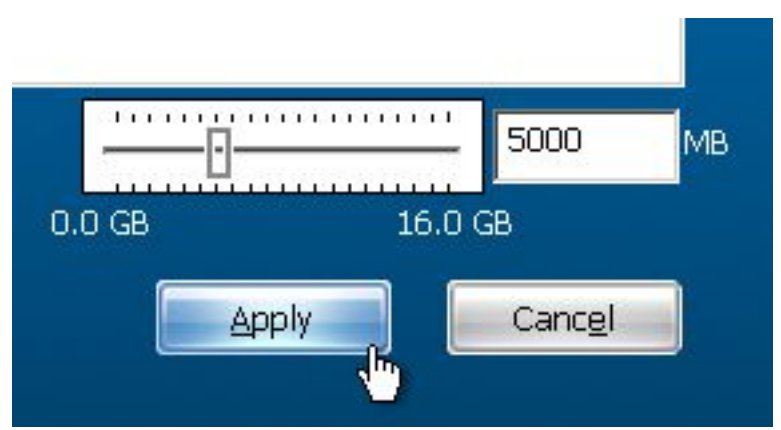

Enfin, plus de compte à rebours de 39 minutes comme Windows XP, compte à rebours qui n'était jamais respecté. Dorénavant, vous pouvez contrôler l'avancement de l'installation grâce à une progressbar:

- 10 -<br>contenu : textes, documents, images, etc sans l'autorisation expreduction, même partielle, ne peut être faite de ce site et de l'ensemble de son<br>contenu : textes, documents, images, etc sans l'autorisation expresse

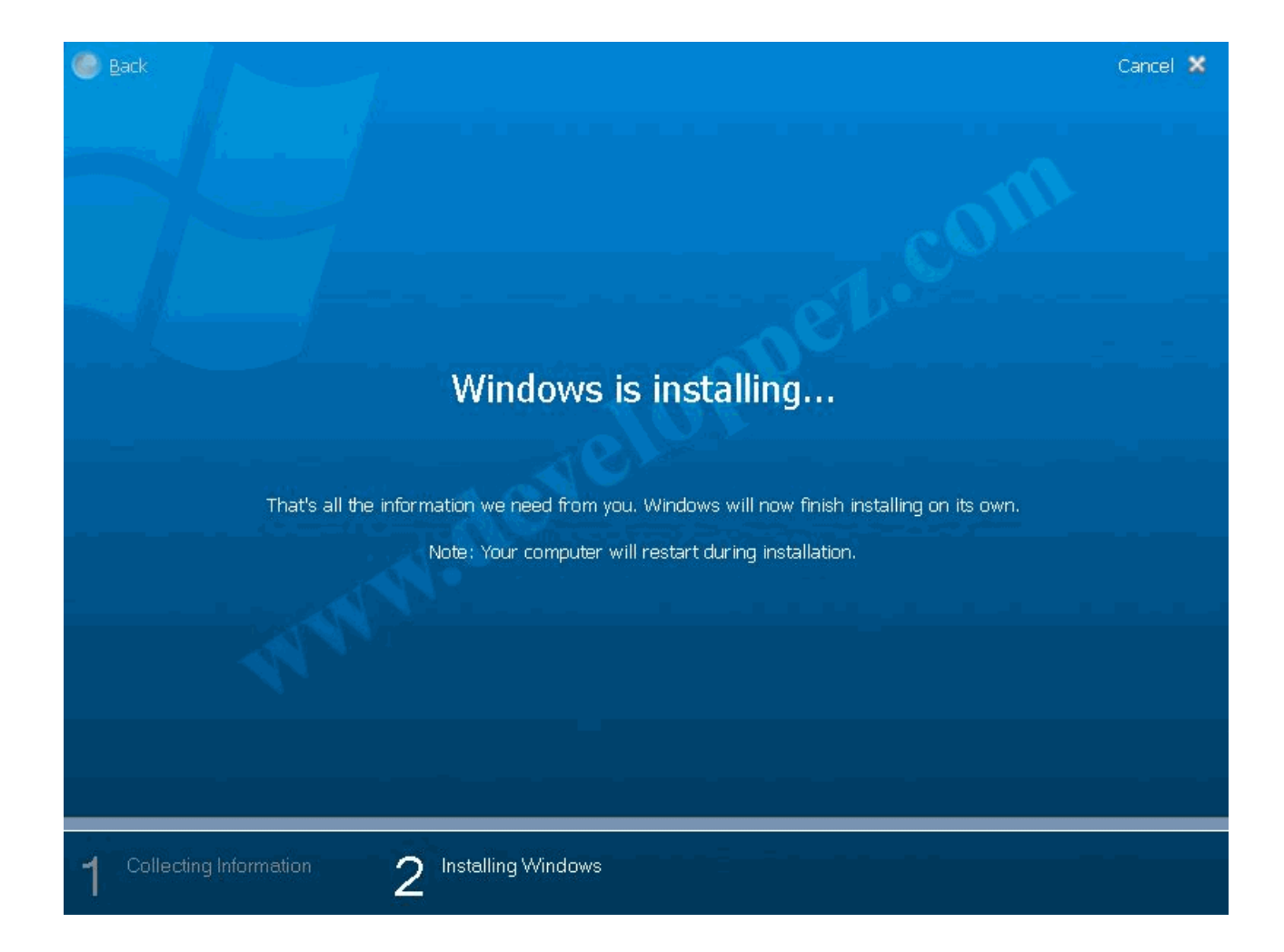

#### <span id="page-11-0"></span>2 - Découverte de l'environnement

Si on s'attend à voir un dépaysement total et bien c'est raté. Au premier coup d'oeil, Windows Vista est très identique à ses prédécesseurs. Même barre des taches, même bureau, les propriétés du bureau et d'affichage, le menu démarrer (excepté un nouveau moteur de recherche), tout semble relativement identique.

Je ne peux bien entendu vous montrer chaque changement graphique visible, c'est pourquoi je ne ferai ici que le tour des fonctionnalités les plus couramment utilisées.

# <span id="page-11-1"></span>2.1 - Le menu démarrer

Sûrement l'élément le plus utilisé sous un Windows, le menu démarrer permet d'accéder rapidement aux différents "points vitaux" du système d'exploitation.

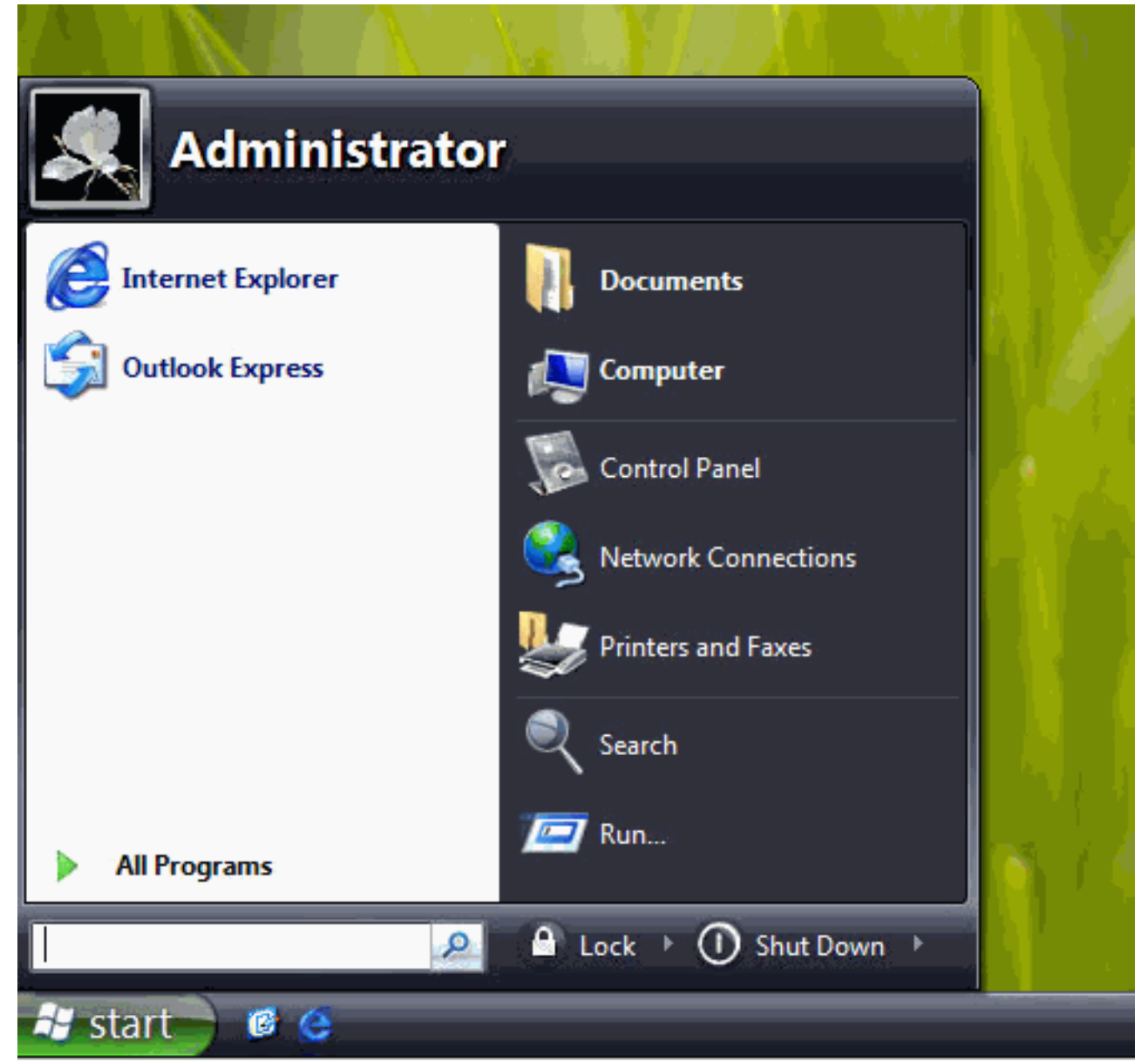

Comme le montre l'animation ci-dessus, le menu démarrer est quelque peu basé sur le menu démarrer de Windows XP mais possède de nouvelles améliorations comme le fait que la liste des programmes est chargée en mode "arbre" mais dans la partie gauche du menu (voir animation gif ci-dessus). Pour les nostalgiques, sachez qu'il sera toujours possible de choisir un affichage "classique", comme sur Windows 2000 et précédant.

# <span id="page-12-0"></span>2.2 - L'explorateur

L'élément centrale de toute l'interface graphique d'un système d'exploitation Windows, c'est sûrement celui-ci qui va le plus vous surprendre. Fini le temps des multiples menus, et la barre latérale "à la XP". Voici sa nouvelle "tête".

- 13 -<br>contenu : textes, documents, images, etc sans l'autorisation expreduction, même partielle, ne peut être faite de ce site et de l'ensemble de son<br>contenu : textes, documents, images, etc sans l'autorisation expresse

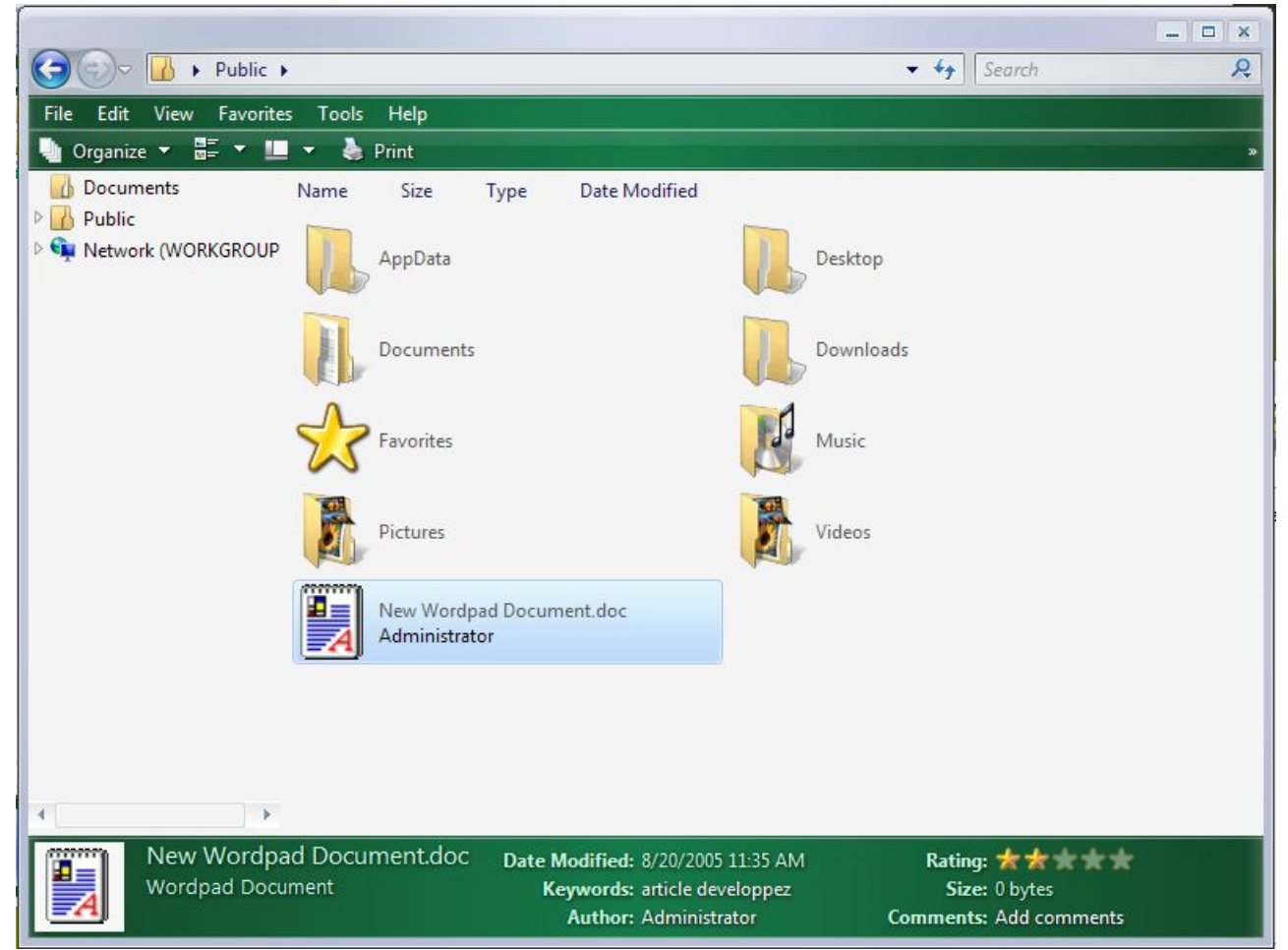

La première chose importante est la disparition des menus. Ainsi, vous ne verrez plus ces habituels menus (Fichier, Edition, etc) que vous aviez l'habitude de voir dans chaque fenêtre. Une fois de plus encore, Microsoft vous laisse la possibilité de les faire réapparaître.

Une seconde grosse modification d'affichage sera la possibilité de choisir la taille des miniatures des dossiers. Ainsi, vous pourrez très facilement afficher de grosses miniatures dans vos dossiers photos.

La toute dernière modification, pourrait être appelée la "barre de description". Cette dernière, qui donnait quelques informations sur le fichier sélectionné, se trouvait dans la barre latérale sous Windows XP. Elle se trouve dorénavant dans une barre inférieure de chaque dossier. Vous pouvez toujours voir le nom, le type et la taille du fichier, mais vous pouvez dorénavant définir des mots clés sur le fichier, ainsi qu'un commentaire et enfin, lui mettre une note. Ces trois dernières informations pourront être utiles lors de recherches.

Enfin, il est à noter en haut à droite, une petite case de recherche dont le fonctionnement est bien particulier. Cette dernière sert de filtre sur les fichiers/dossiers affichés dans la fenêtre courante. Ainsi, si vous tapez "n", SANS cliquer sur recherche ou quoi que ce soit, tous les fichiers et dossiers ne commençant pas par "n" disparaîtront, et seuls resteront les fichiers correspondants à la condition de recherche. Cette fonctionnalité sera fort utile pour retrouver rapidement tel ou tel fichier dans un dossier contenant un grand nombre de fichiers.

Copyright © 2005 - Louis-Guillaume MORAND. Aucune reproduction, même partielle, ne peut être faite de ce site et de l'ensemble de son contenu : textes, documents, images, etc sans l'autorisation expresse de l'auteur. Sinon vous encourez selon la loi jusqu'à 3 ans de prison et<br>jusqu'à 300 000 E de domages et intérêts.

#### <span id="page-14-0"></span>2.3 - Le poste de travail

Le poste de travail a également quelques améliorations. Il a tout d'abord conservé son affichage d'icônes regroupées par type hardware (cdrom, disque dur, etc.), mais la présentation de ceux-ci peut avoir changé, comme par exemple les disques durs à côté desquelles est affiché la taille d'espace restant ainsi qu'une progressbar représentant le pourcentage d'utilisation de la partition.

En plus de cela, des nouveautés boutons ont fait leur apparition en haut de la fenêtre, comme par exemple le bouton permettant de voir les informations systèmes ou encore celui permettant d'ajouter/supprimer des programmes; ainsi, plus besoin d'aller jusque dans le panneau de configuration.

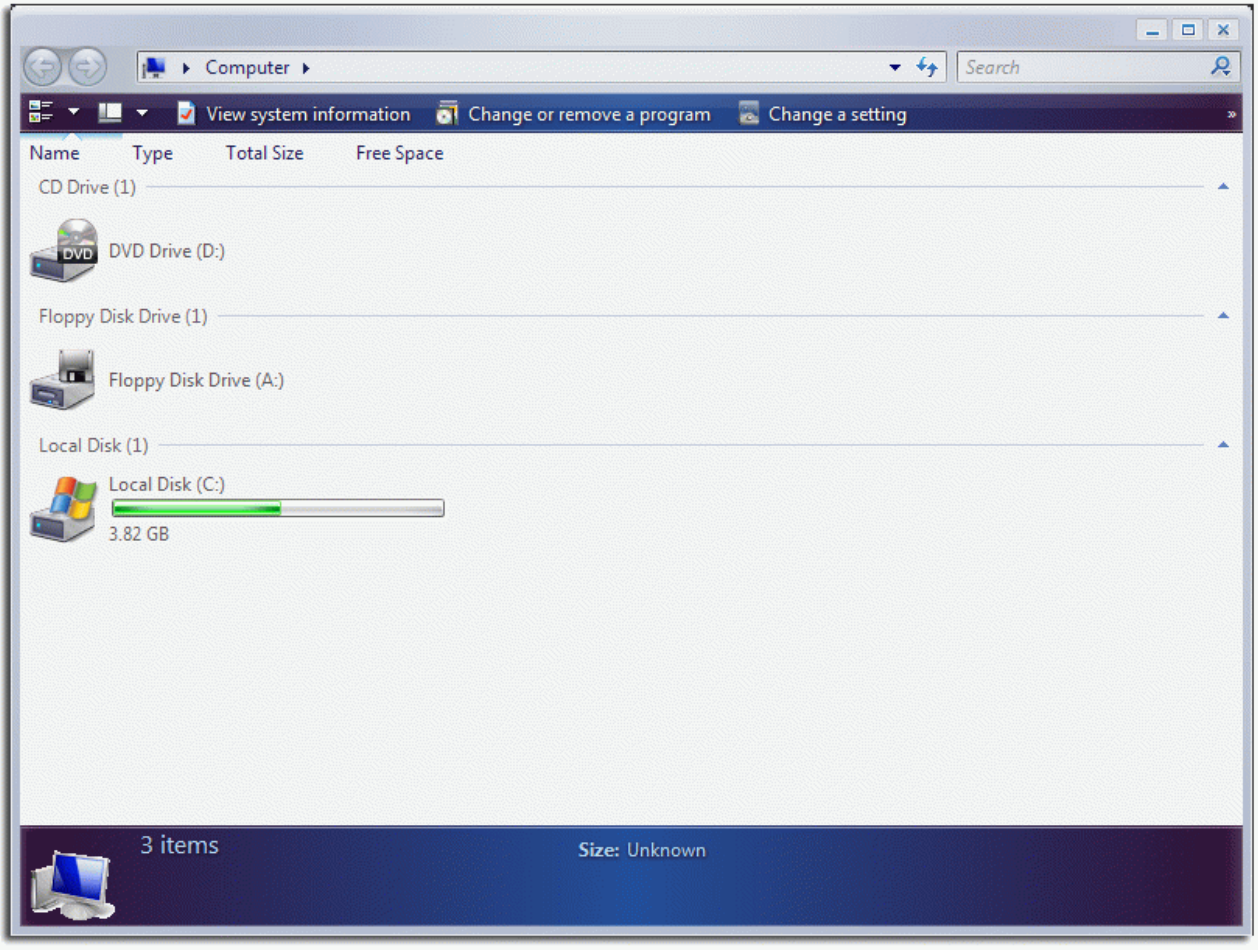

Comme me l'a fait remarquer [Aymeric MORILLEAU \(netah\\_25\)](http://www.developpez.net/forums/profile.php?mode=viewprofile&u=40221), le logo Windows n'apparaît que sur la partition contenant le système d'exploitation.

## <span id="page-14-1"></span>2.4 - Le panneau de configuration

A première vue, le panneau de configuration semble ne pas avoir changé et nous avons devant nous l'affichage par catégorie, bien spécifique à Windows XP.

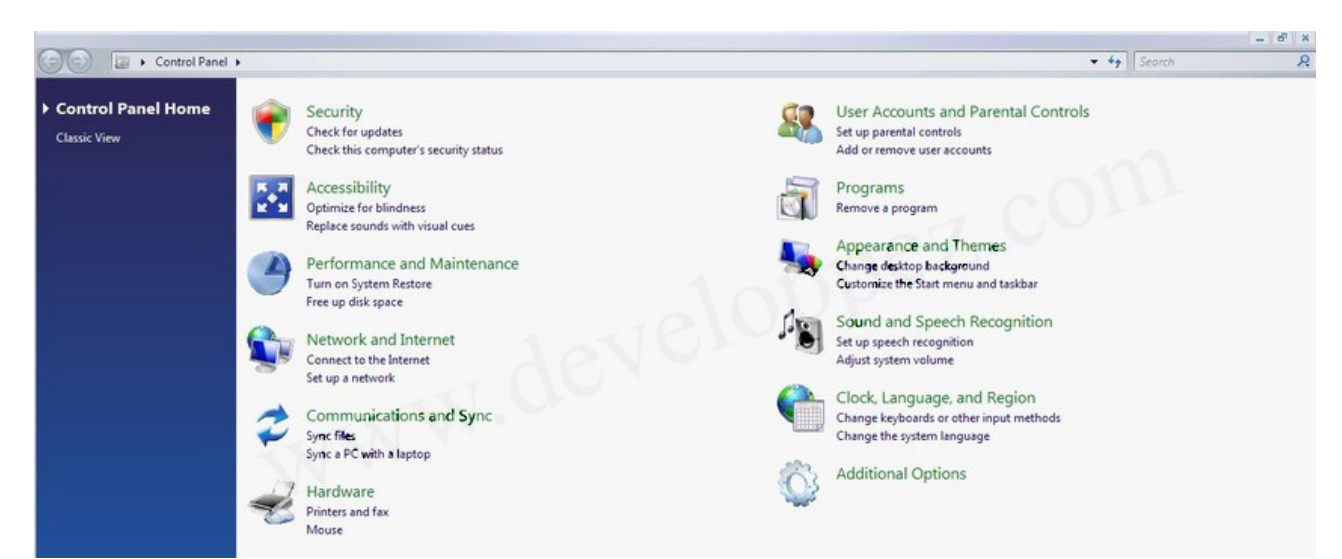

Dorénavant l'entrée dans un catégorie affiche les sous-catégories, et affiche des raccourcis pour telle ou telle action, afin de se retrouver dans l'onglet correspondant.

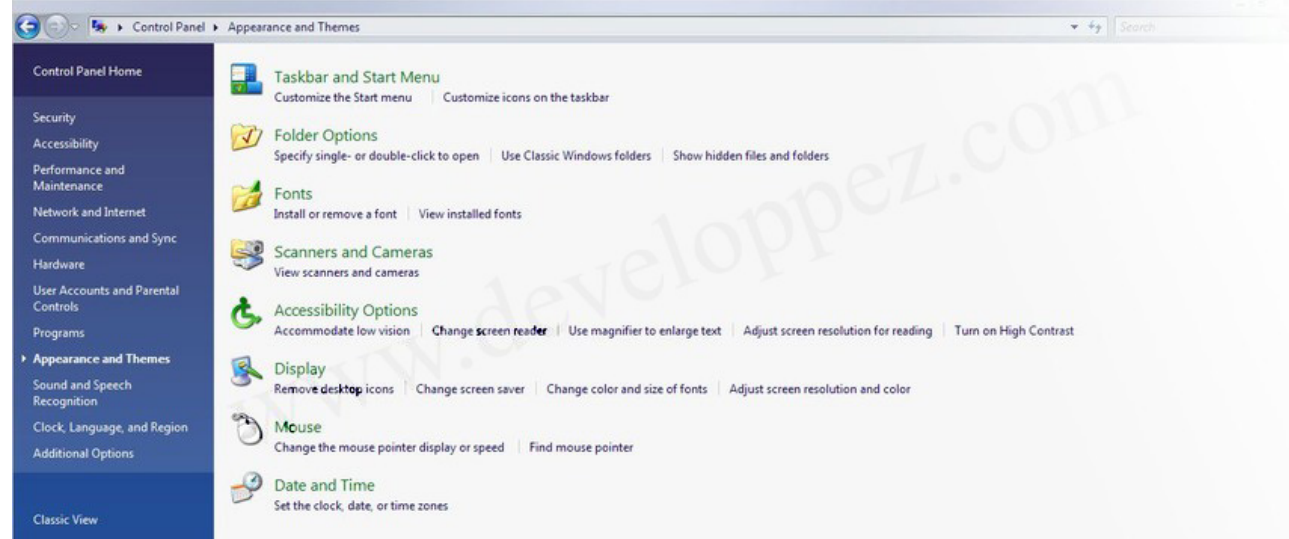

Enfin, le panneau de configuration utilise le même affichage de l'explorateur et il est maintenant très facile de changer de catégorie sans devoir revenir constamment au panneau précédent.

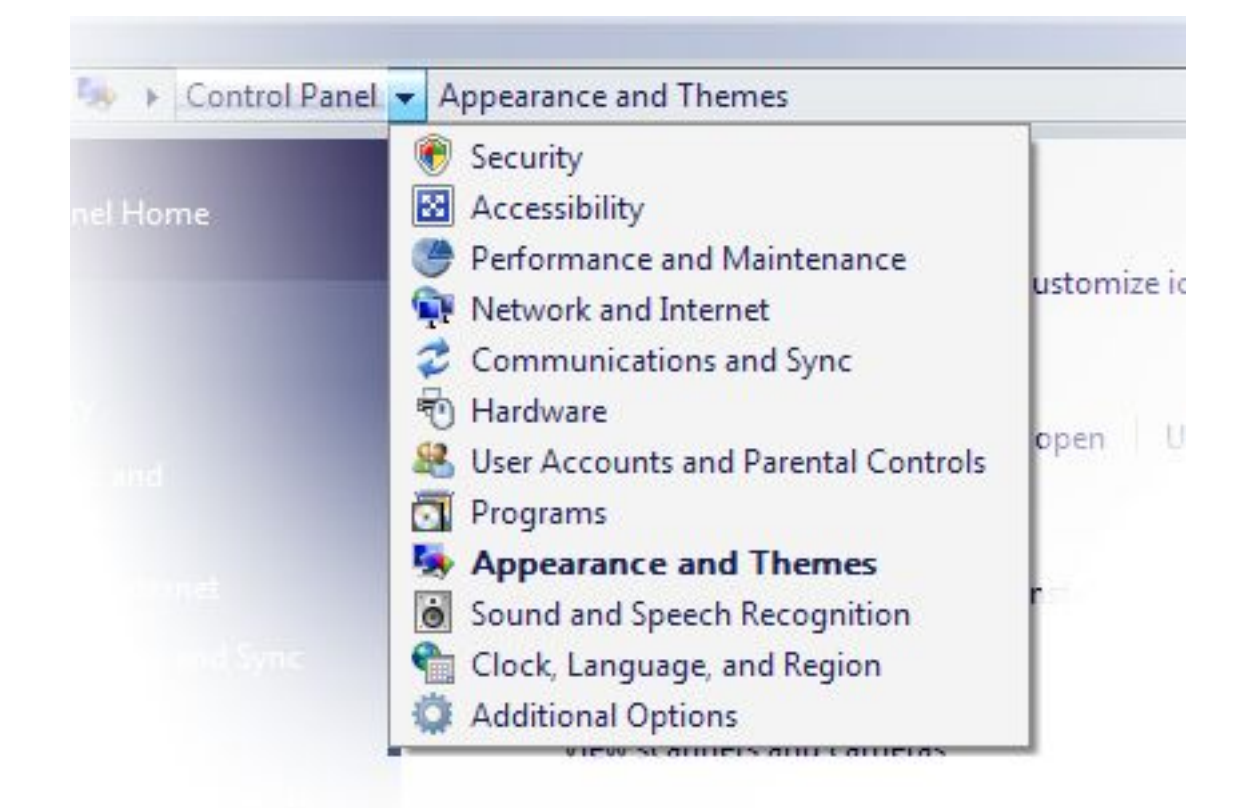

# <span id="page-16-0"></span>2.5 - Le reste

Comme je l'avais déjà dit, tout n'a pas sensiblement changé dans Windows Vista, ainsi vous retrouverez sans mal la plupart des fenêtres de propriétés, comme le montre la capture suivante:

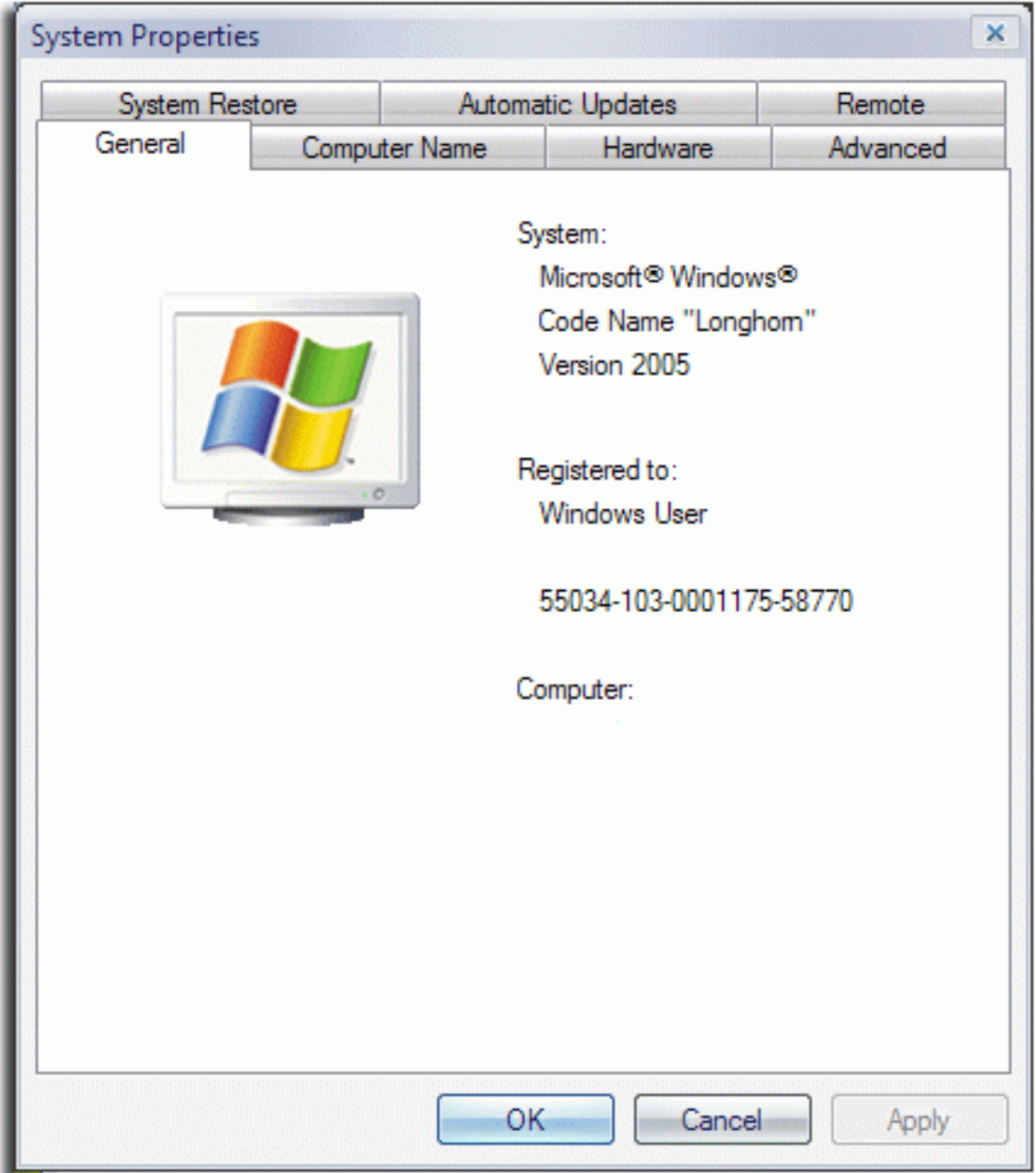

- 18 -<br>contenu : textes, documents, images, etc sans l'autorisation expreduction, même partielle, ne peut être faite de ce site et de l'ensemble de son<br>contenu : textes, documents, images, etc sans l'autorisation expresse

#### <span id="page-18-0"></span>3 - Les nouveautés technologiques

Windows Vista apporte un certain nombre de nouvelles technologies: donc nous avons tout d'abord le **WinFX**. Celui-ci est un package comprenant trois choses:

- le framework .Net
- Avalon
- Indigo

**Avalon** : est un nouveau moteur d'affichage basé sur du XML plus exactement du XAML. Ceci permettra aux développeurs de définir l'affichage de leur application dans un fichier XML qui sera ainsi plus facilement modifiable.

**Indigo**: Ceci est la toute dernière extension du framework .Net qui permet de faciliter la transmission de données entre différents services de communications (com+, webservices, etc) en unifiant et centralisant cette communication.

**WinFS (Windows File System)**: WinFS sera la future extension du système de fichier NTFS. Pour être plus précis, c'est une nouvelle méthode d'accès aux fichiers tout en utilisant les avantages du NTFS. Cette technique consiste à utiliser une base de données relationnelles des fichiers à la place d'une structure hiérarchique (dossier1 > dossier2 > fichier). Cette technologie déjà utilisé sur des architectures dédiées (OS/400, BeOS (BFS), OS/2).

WinFS pour cause de retard de développement devrait être intégré à Windows Vista via une mise à jour en 2008 mais très recemment, WinFS semble avoir atteint sa bêta 1 et donc on peut éventuellement s'attendre à le voir en oeuvre un peu plus tôt.

**Windows Driver Foundation**: Pour simplifier, la majorité des drivers développés pour Windows sont développés sous le modèle WDM(Windows Driver Model) qui permet entre autre le plug-and-play et la gestion d'énergie des périphériques. Néanmoins, le développement de ses derniers reste fastidieux et même Microsoft indique qu'ils ne répondent que difficilement aux besoins avec les nouveaux périphériques. Dorénavant, les drivers se baseront sur le modèle WDF, qui permettront un développement simplifié tout en gardant les fonctionnalités du modèle WDM, mais surtout, ces drivers sont (pour la plupart) éxecutables en mode "utilisateur" (et non plus avec le noyau) et cela réduit les problèmes de stabilité et de sécurité que l'on pouvait rencontrer avec le modèle WDM.

**Monad**: Très récemment retiré de Windows Vista (provisoirement?), Monad est le nom de code d'un nouveau shell pour Windows Vista. Celui-ci, appelé à remplacer l'invite de commande (cmd.exe), s'apparente à plus une console UNIX/Linux. Monad est également un interpréteur de commandes qui utilise un langage de script plus évolué, permettant de mieux contrôler le PC. Chose semblant plus dangereuse à cause des plus grandes possibilités données aux virus mais Monad devrait pouvoir utiliser des scripts signés numériquement et l'utilisation non voulue de scripts malicieux normalement impossible.

Enfin, la première apparition de Monad pourrait se faire fin 2006 avec la sortie d'Exchange 2006 (version 12).

**Aero**: Aero est une toute nouvelle interface graphique permettant d'afficher des éléments comme le contenu des fenêtres ou le bureau, en 3D, grâce à direct 3D.

**Internet Explorer 7**: Internet Explorer 7 n'est pas en soit même une technologie mais une évolution notable par rapport à ses précédentes versions.

Il répond à deux besoins:

- la demande utilisateur navigation par onglets ainsi que l'ajout d'un anti-popup intégré

- la sécurité de l'utilisateur le navigateur devrait être plus sûr, avoir moins de failles mais surtout mieux protéger des scripts ou des

téléchargements non désirés.

#### <span id="page-20-0"></span>4 - Configuration de Windows Vista

Les informations suivantes sont personnelles et doivent être utilisées avec parcimonie.

#### <span id="page-20-1"></span>4.1 - Configuration minimale

Les tests effectués ont été réalisés à l'aide de Microsoft Virtual PC, sur la configuration suivante:

- Pentium IV 3,4GHz
- 1024Mo DDR bh5 (dont 750Mo alloués à l'image virtuelle)
- carte graphique S3 (obligatoire sous VPC)

Du fait de l'utilisation d'une image virtuelle, et de l'émulation d'une carte graphique "basique" sous VPC, je n'ai pu profiter des différents thèmes de Windows Vista comme Aero Glass (style Aero mais translucide). La première impression est que Windows Vista prend énormément de ressources et reste relativement lent. Néanmoins, après analyse plus poussée et optimisation (voir chapitre suivant), l'utilisation de ce dernier était devenue tout a fait correcte.

Au final, en attendant de pouvoir tester Windows Vista sur une vraie machine non émulée, je pense pouvoir dire qu'un processeur 1,5GHz-2GHz et 512 de ram me semblent la configuration minimum pour une utilisation aisée de Windows Vista. Bien entendu, l'utilisation de telle ou telle fonctionnalité peut obliger à revoir cette configuration à la hausse ou à la baisse.

# <span id="page-21-0"></span>5 - La sécurité dans Windows Vista

En avril 2001, Bill Gates annonce que Microsoft lance dorénavant le Windows Secure Initiative, combat destiné à prévenir l'infection par des codes malicieux (virus et autres), suivi par le STPP (Strategic Technology Protection Program) permettant de sécuriser la suite de produits Microsoft existants. Depuis ce jour là, même si de grosses failles ont vu le jour, Microsoft a gardé la sécurité comme objectif principal(sisi! meme si les mauvaises langues sont toujours là :)).

Certains critiquent Microsoft et ne se rendent pas compte à quel point la découverte d'une faille est bien plus gênant pour Microsoft que pour l'utilisateur final. C'est parfois des technologies entières qui disparaissent afin de ne pas exposer l'utilisateur finale à de potentielles failles (exemple de Monad cité plus haut). Néanmoins, chaque faille découverte et patchée permet de rendre le système d'exploitation encore plus sûr.

La plus grosse faille d'un système d'exploitation, et tout le monde le sait, c'est l'utilisateur: aussi bien l'utilisateur néophyte que l'utilisateur expérimenté ou l'administrateur système. Microsoft y a pensé et les droits de l'utilisateur par défaut sont limités. De plus, comme le prouve la capture suivante, des assistants préviennent en cas d'action potentiellement dangereuse.

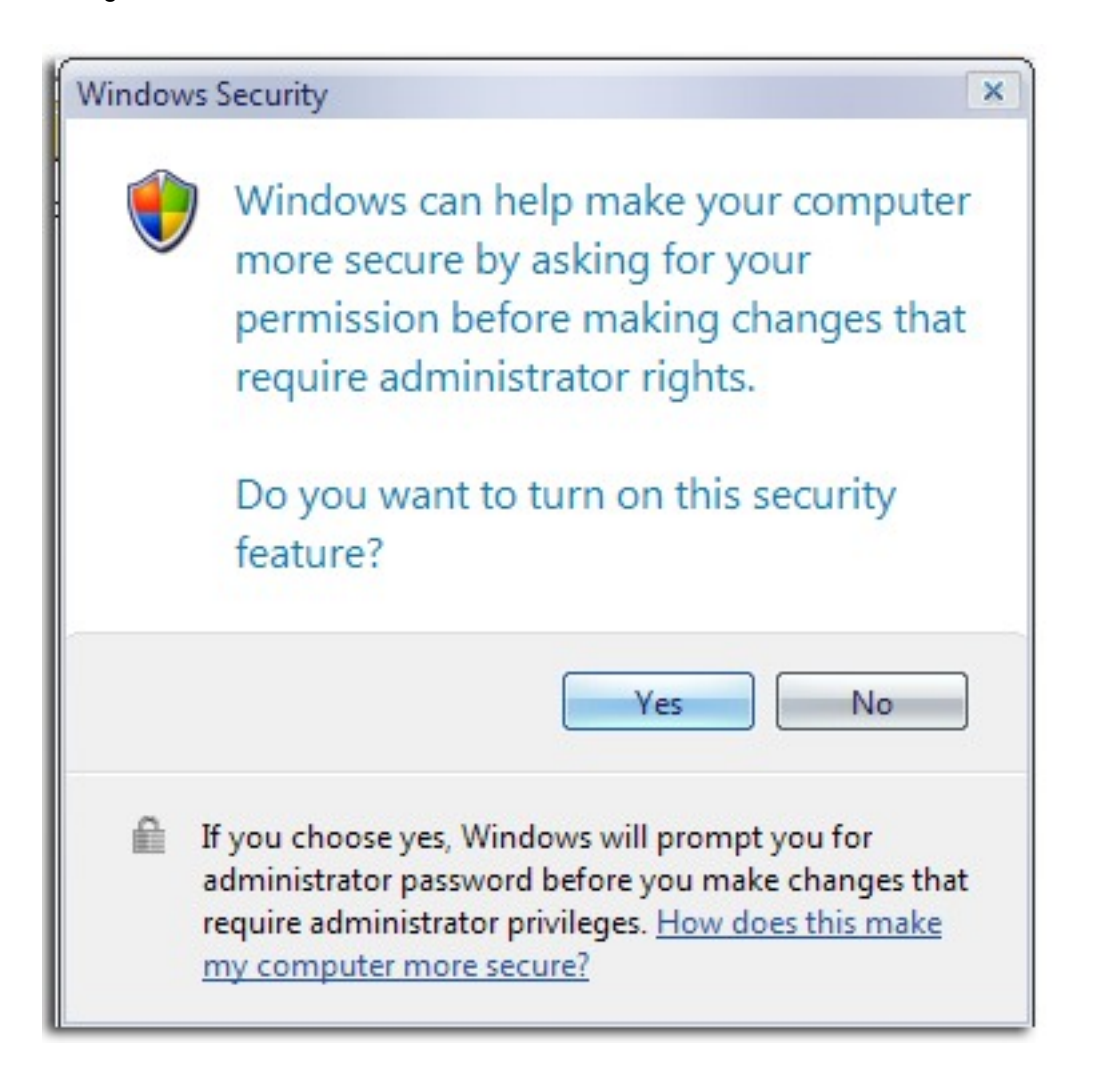

- 22 - Copyright © 2005 - Louis-Guillaume MORAND. Aucune reproduction, même partielle, ne peut être faite de ce site et de l'ensemble de son<br>contenu : textes, documents, images, etc sans l'autorisation expresse de l'auteur. Sinon

#### <span id="page-22-0"></span>**Conclusion**

En honnête conclusion, cette bêta montre un nouveau système d'exploitation sans grande nouveauté (**dans cette bêta 1**), et nous restons sur notre faim. Microsoft n'a pas pour autant chômé et les nouvelles technologies, ces grands changements sont bien là, mais pas intégrés ni dans la bêta ni dans la release finale. En effet, des technologies comme WinFS, ou éventuellement Monad viendront s'intégrer dans Windows Vista l'année suivant sa sortie. D'ici là, pour ceux qui souhaitent changer d'environnement, Windows Vista reste un bon système possédant tous les avantages de Windows XP ainsi qu'un certain nombre d'améliorations fonctionnelles. Mais n'oublions pas que la plupart des améliorations sont invisibles pour l'utilisateur mais ont pour but d'améliorer la sécurité du système d'exploitation. Voici donc un avis **personnel** que j'ai eu sur cette bêta 1

- Nouvelles interfaces (dépend des goûts de chacun)
- De nombreux assistants pour aider l'utilisateur néophyte
- Sécurité accrue (c'est peut-être un peu tôt pour conclure)
- IE7 avec anti-popup et onglets
- Accès à différentes options bien plus rapides (interface bien pensée)
- Utilitaire de résolution de problèmes TRES intéressant
- Système relativement lourd
- Le logo longhorn n'est plus :(
- Petits bugs d'affichage
- Processus explorer un peu gourmand (40Mo pour 3 fenêtres de dossiers ouvertes)

Rendez-vous dans quelques mois pour la bêta 2 :)

# <span id="page-23-0"></span>Liens

Je ne donnerai que deux liens que je juge intéressants. Tout d'abord le site officiel de Windows Vista où sont annoncées les nouveautés, les sorties et plein d'autres informations [Portail Windows Vista](http://www.microsoft.com/windowsvista/)

Le deuxième lien est le site de Paul Thurrott, sur lequel vous pourrez voir et apprécier l'évolution (qui a bien changé!!!) des différentes version de Windows Longhorn pour en arriver à cette bêta 1. [Winsupersite](http://www.winsupersite.com/vista/)

- 24 -<br>contenu : textes, documents, images, etc sans l'autorisation expreduction, même partielle, ne peut être faite de ce site et de l'ensemble de son<br>contenu : textes, documents, images, etc sans l'autorisation expresse

# <span id="page-24-0"></span>**Remerciements**

Je tiens tout spécialement à remercier [Aymeric MORILLEAU \(netah\\_25\)](http://www.developpez.net/forums/profile.php?mode=viewprofile&u=40221) et [Nicolas Joseph \(gege2061\)](http://www.developpez.net/forums/profile.php?mode=viewprofile&u=47082) pour leurs conseils et corrections apportés à cet article. Un merci également à [Charon](http://www.developpez.net/forums/profile.php?mode=viewprofile&u=13363) donc les explications techniques m'ont permis de préciser certains points de cet article.

- 25 -<br>contenu : textes, documents, images, etc sans l'autorisation expreduction, même partielle, ne peut être faite de ce site et de l'ensemble de son<br>contenu : textes, documents, images, etc sans l'autorisation expresse